## **Inhaltsverzeichnis**

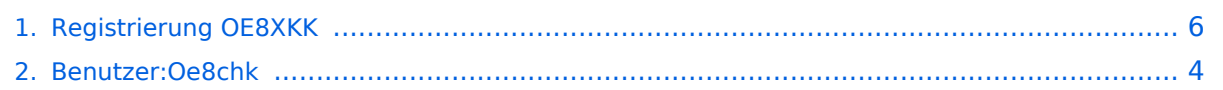

## **Registrierung OE8XKK**

[Versionsgeschichte interaktiv durchsuchen](https://wiki.oevsv.at) [VisuellWikitext](https://wiki.oevsv.at)

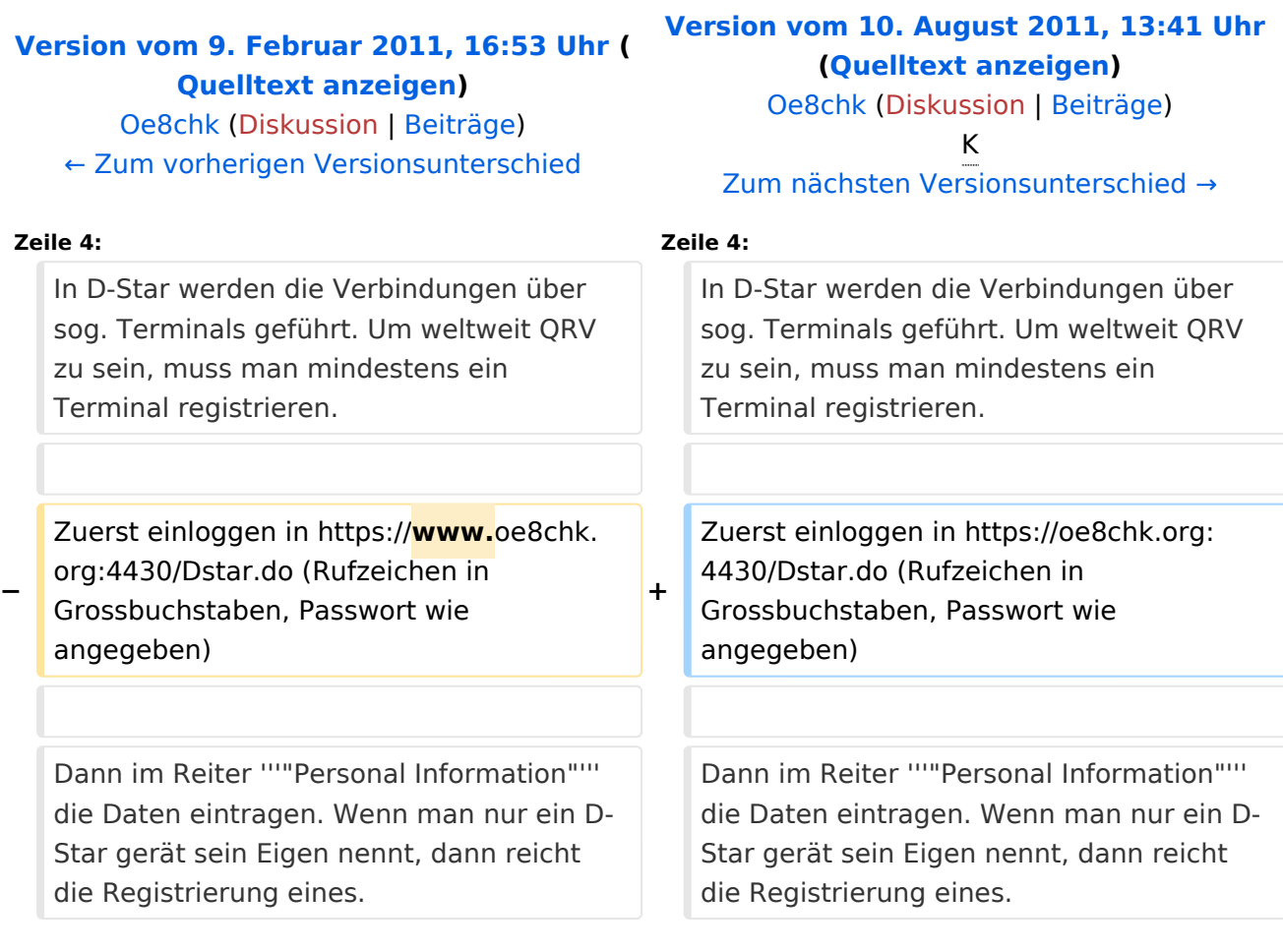

## Version vom 10. August 2011, 13:41 Uhr

#### **Registrierung des Terminals**

In D-Star werden die Verbindungen über sog. Terminals geführt. Um weltweit QRV zu sein, muss man mindestens ein Terminal registrieren.

Zuerst einloggen in<https://oe8chk.org:4430/Dstar.do> (Rufzeichen in Grossbuchstaben, Passwort wie angegeben)

Dann im Reiter **"Personal Information"** die Daten eintragen. Wenn man nur ein D-Star gerät sein Eigen nennt, dann reicht die Registrierung eines.

Das Bild nebenan zeigt in roter Farbe, welche Daten man für ein Terminal eingeben muss. Das Häkchen in der ersten Spalte zeigt an, dass man diese Daten hinzufügen möchte, in der 3. Spalte ist das eindeutige Suffix (A-Z oder Leerzeichen) anzugeben. In den meisten Fällen wird hier für das erste Terminal das Leerzeichen wie im Bild symbolisiert eingetragen. Weiters wird meist das Rufzeichen in Kleinbuchstaben im Feld pcname eingetragen und dann erfolgt die Registrierung nach anklicken des Button **"Update"**. Fertig.

# **BlueSpice4**

Möchte man ein Terminal löschen, so ist das mit blau gekennzeichnete Häckchen zu setzen und auf "Update" zu drücken.

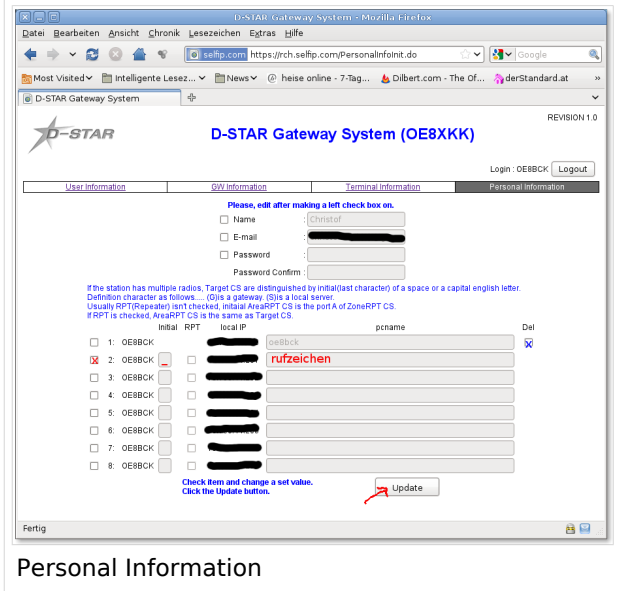

## <span id="page-3-0"></span>**Registrierung OE8XKK: Unterschied zwischen den Versionen**

[Versionsgeschichte interaktiv durchsuchen](https://wiki.oevsv.at) [VisuellWikitext](https://wiki.oevsv.at)

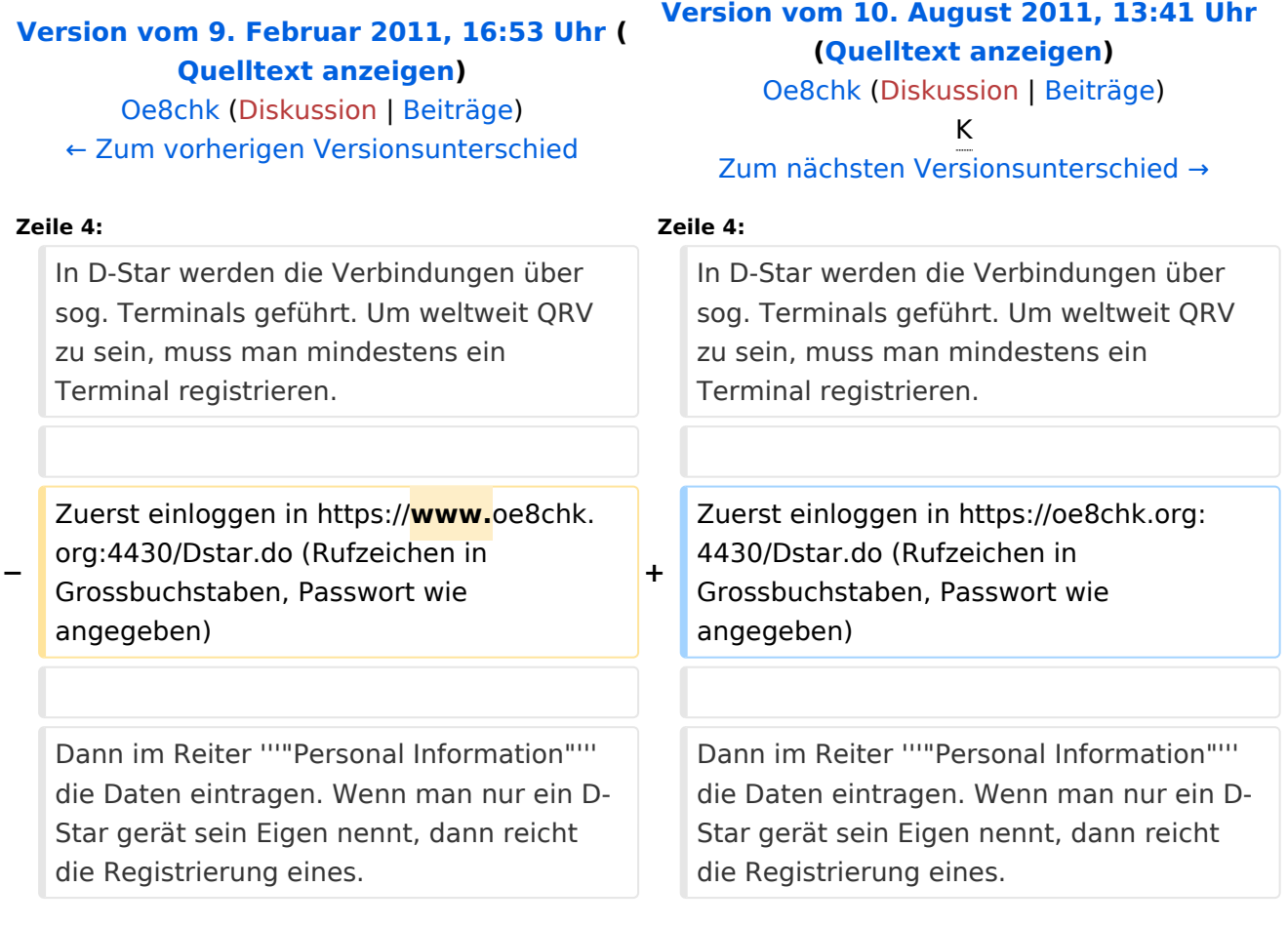

## Version vom 10. August 2011, 13:41 Uhr

#### **Registrierung des Terminals**

In D-Star werden die Verbindungen über sog. Terminals geführt. Um weltweit QRV zu sein, muss man mindestens ein Terminal registrieren.

Zuerst einloggen in<https://oe8chk.org:4430/Dstar.do> (Rufzeichen in Grossbuchstaben, Passwort wie angegeben)

Dann im Reiter **"Personal Information"** die Daten eintragen. Wenn man nur ein D-Star gerät sein Eigen nennt, dann reicht die Registrierung eines.

Das Bild nebenan zeigt in roter Farbe, welche Daten man für ein Terminal eingeben muss. Das Häkchen in der ersten Spalte zeigt an, dass man diese Daten hinzufügen möchte, in der 3. Spalte ist das eindeutige Suffix (A-Z oder Leerzeichen) anzugeben. In den meisten Fällen wird hier für das erste Terminal das Leerzeichen wie im Bild symbolisiert eingetragen. Weiters wird meist das Rufzeichen in Kleinbuchstaben im Feld pcname eingetragen und dann erfolgt die Registrierung nach anklicken des Button **"Update"**. Fertig.

# **BlueSpice4**

Möchte man ein Terminal löschen, so ist das mit blau gekennzeichnete Häckchen zu setzen und auf "Update" zu drücken.

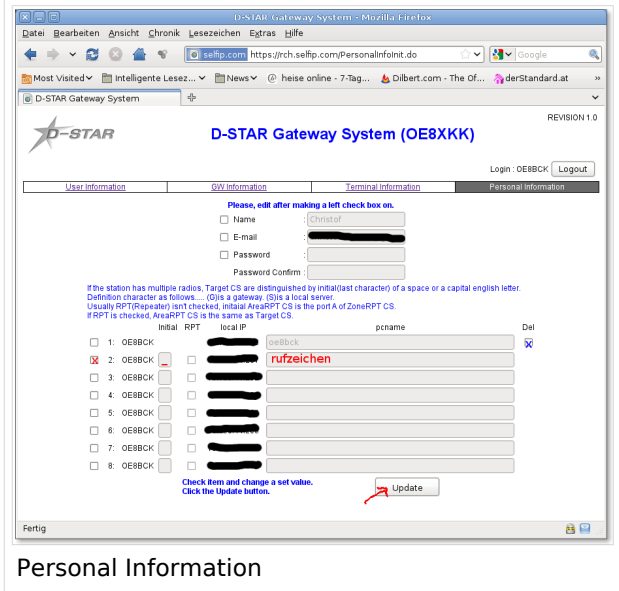

## <span id="page-5-0"></span>**Registrierung OE8XKK: Unterschied zwischen den Versionen**

[Versionsgeschichte interaktiv durchsuchen](https://wiki.oevsv.at) [VisuellWikitext](https://wiki.oevsv.at)

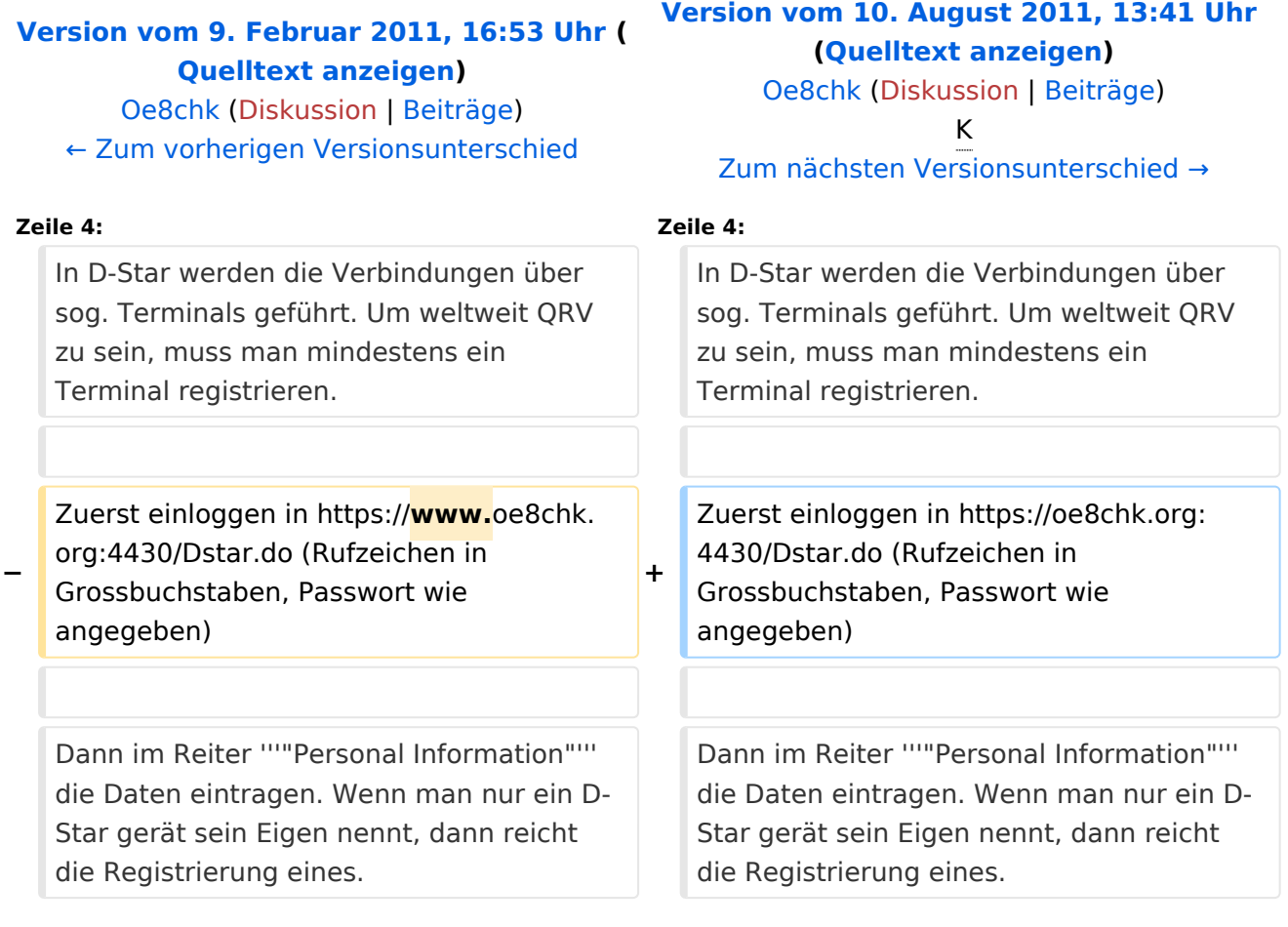

## Version vom 10. August 2011, 13:41 Uhr

#### **Registrierung des Terminals**

In D-Star werden die Verbindungen über sog. Terminals geführt. Um weltweit QRV zu sein, muss man mindestens ein Terminal registrieren.

Zuerst einloggen in<https://oe8chk.org:4430/Dstar.do> (Rufzeichen in Grossbuchstaben, Passwort wie angegeben)

Dann im Reiter **"Personal Information"** die Daten eintragen. Wenn man nur ein D-Star gerät sein Eigen nennt, dann reicht die Registrierung eines.

Das Bild nebenan zeigt in roter Farbe, welche Daten man für ein Terminal eingeben muss. Das Häkchen in der ersten Spalte zeigt an, dass man diese Daten hinzufügen möchte, in der 3. Spalte ist das eindeutige Suffix (A-Z oder Leerzeichen) anzugeben. In den meisten Fällen wird hier für das erste Terminal das Leerzeichen wie im Bild symbolisiert eingetragen. Weiters wird meist das Rufzeichen in Kleinbuchstaben im Feld pcname eingetragen und dann erfolgt die Registrierung nach anklicken des Button **"Update"**. Fertig.

# **BlueSpice4**

Möchte man ein Terminal löschen, so ist das mit blau gekennzeichnete Häckchen zu setzen und auf "Update" zu drücken.

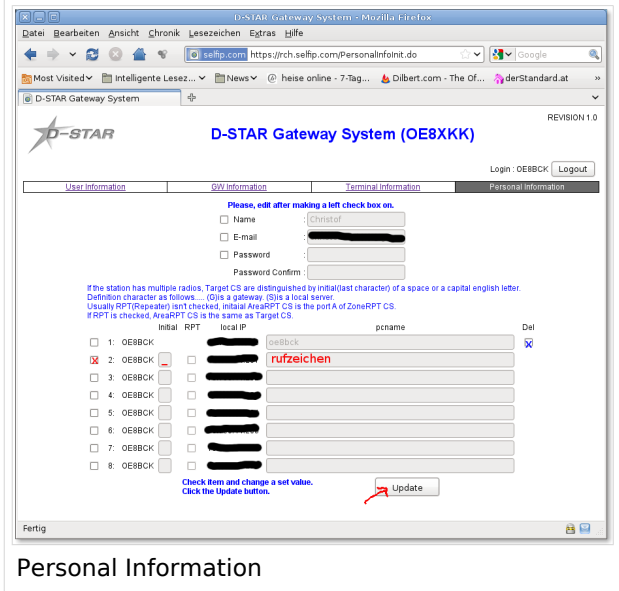